## GUIDA PER FIRMARE DIGITALMENTE LA DOMANDA

Opzione 1 – Firma Digitale della domanda sul server con Confirma – Link Alla Pagina

[Manuale d'uso per la firma digitale con Confirma dei verbali di esame \(4.18 MB\)](http://www.unina.it/documents/11958/28043636/Istruzioni_Firma_Digitale_Confirma.pdf)

## Opzione 2 - Firma Digitale della domanda sul proprio personal computer.

Occorre essere in possesso del dispositivo usb di firma digitale Unina Aruba Key con il relativo Pin Personale ("pennetta" utilizzata per le sessioni di esame studenti e PIN ricevuto al momento della consegna del kit di firma digitale).

Il documento da firmare deve essere esclusivamente in formato PDF.

1. Inserire il dispositivo usb di firma digitale nella porta usb della propria postazione di lavoro. Si avvia così in maniera automatica la barra degli strumenti (toolbar - Figura 1) dell'Applicazione di firma presente sul dispositivo stesso.

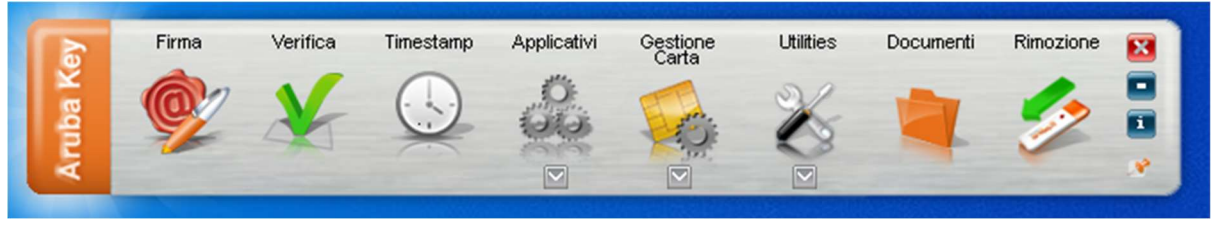

Figura 1

Nel caso non si avviasse la toolbar in maniera automatica, deve essere avviato il file "autorun.exe" (Applicazione) presente sulla penna usb Aruba Key, visualizzabile tra le "Risorse del computer" (Figura 2)

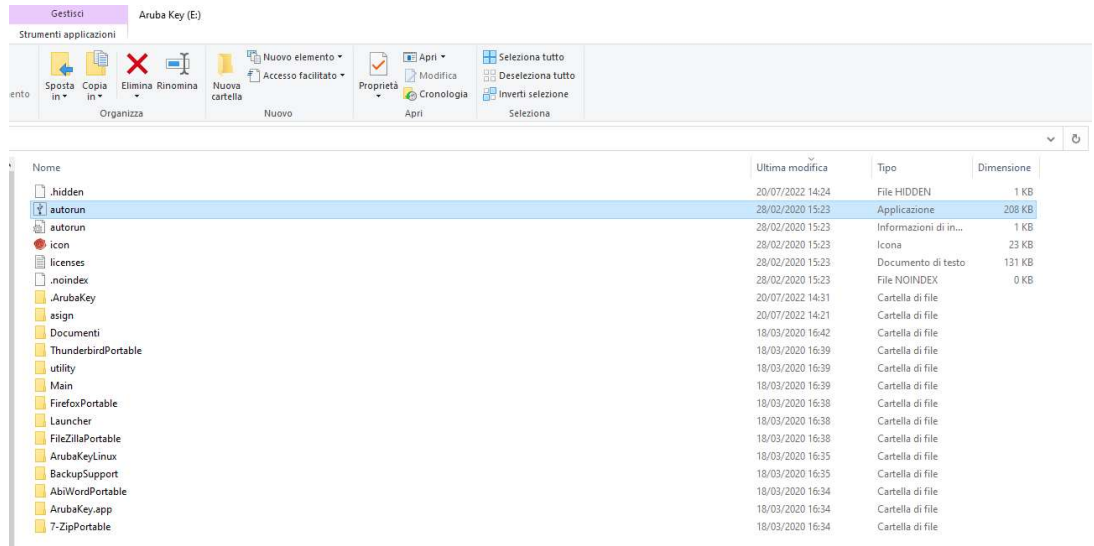

2. Selezionare il file PDF da firmare e trascinarlo, tenendo pigiato il tasto sinistro del mouse, sull'icona "Firma" fino a quando non esce la scritta "+ Copia" (Figura 3).

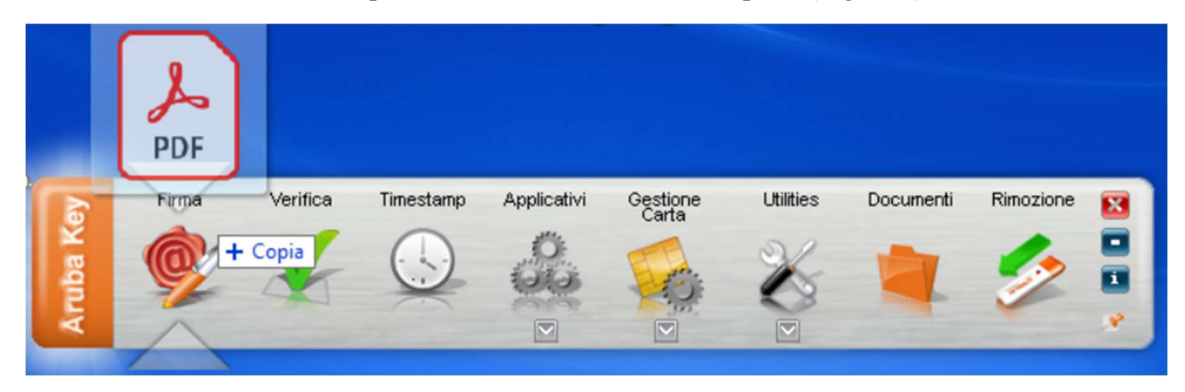

Figura 3

In alternativa si può selezionare il file PDF da firmare, cliccando sull'icona "Firma" (Figura 4) e aprendo il file da firmare (Figura 5).

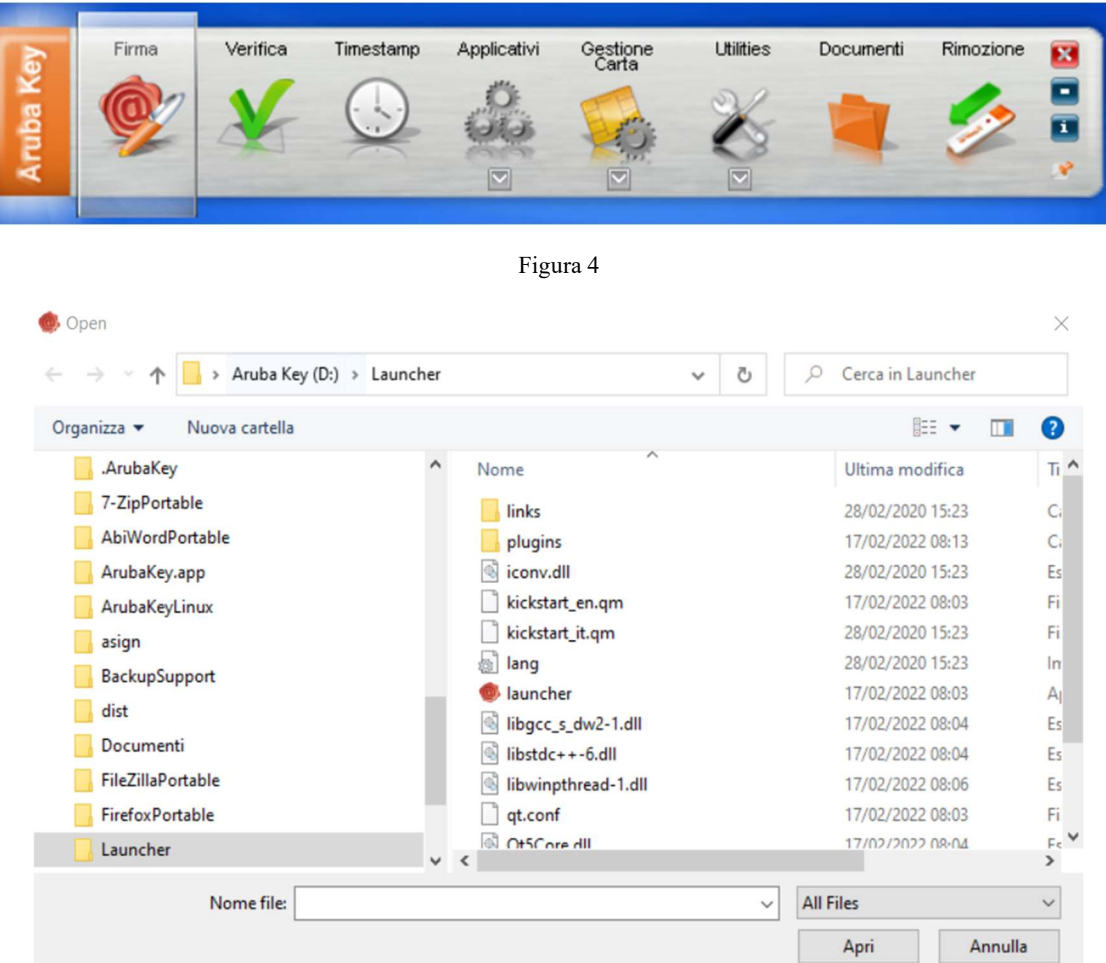

Figura 5

3. Inserire il proprio PIN, nel campo di inserimento PIN (Figura 6).

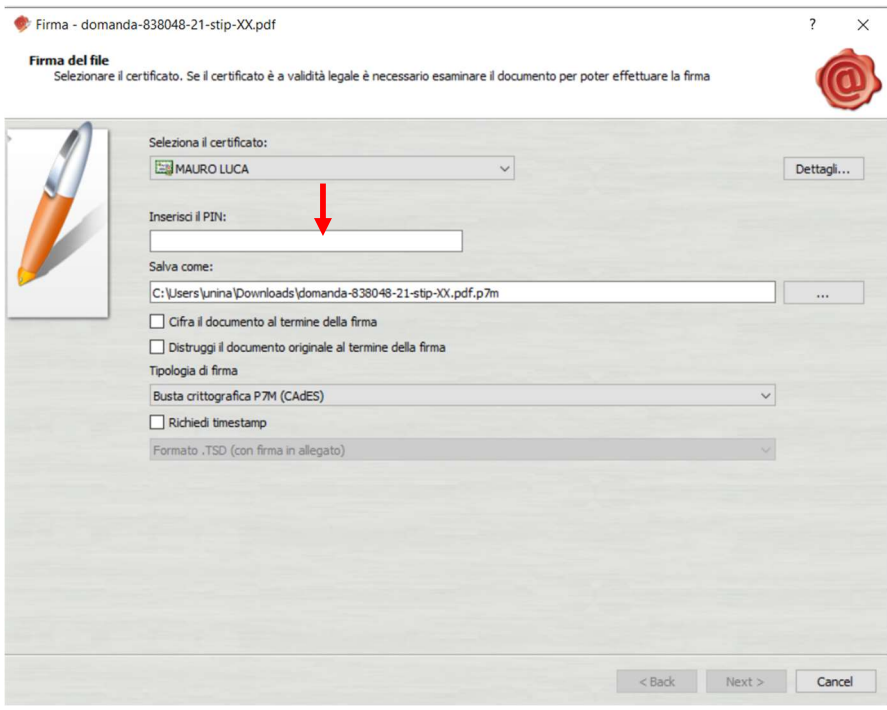

Figura 6

- 4. Selezionare dal menu a discesa della "Tipologia di firma" una delle opzioni (Figura 7):
	- opzione "Busta crittografica P7M (CADES)"
	- opzione "Aggiungi la firma al PDF (BES)".

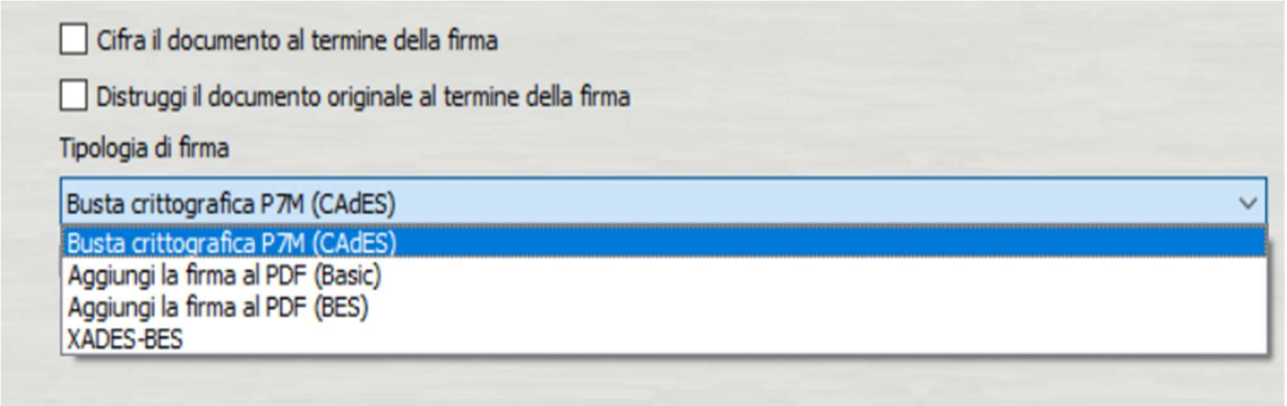

Figura 7

Se si sceglie l'opzione "Aggiungi la firma al PDF (BES)", cliccare anche su Firma grafica (con opzione di default) (Figura 8).

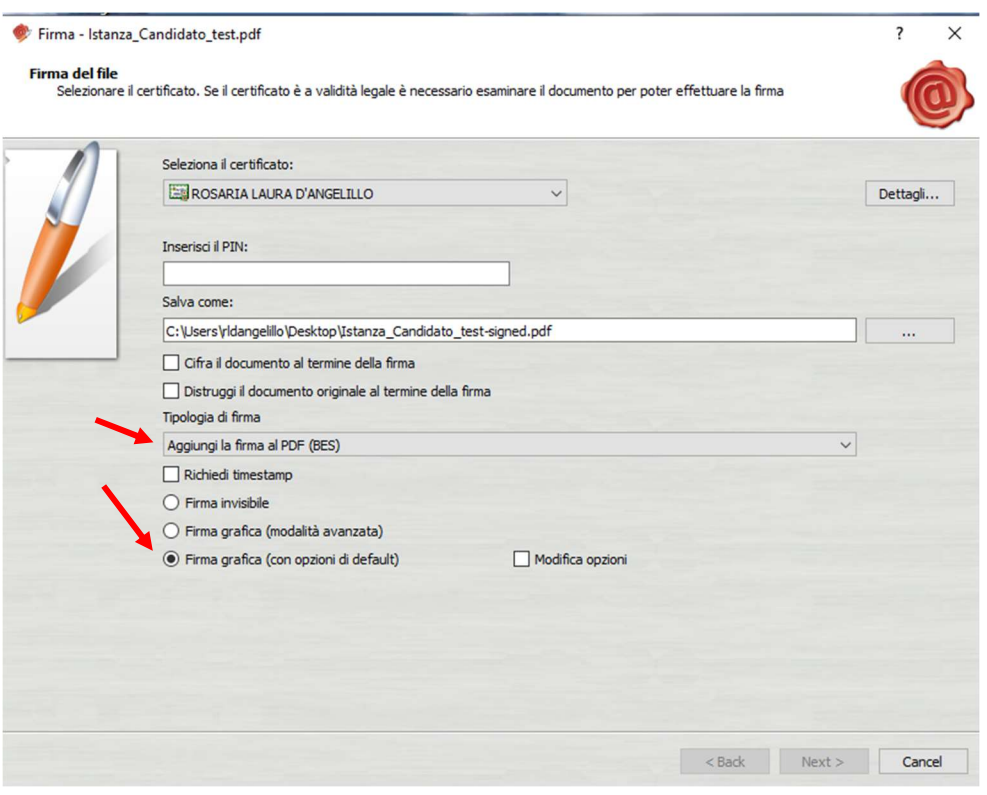

Figura 8

- Firma Istanza\_Candidato\_test.pdf  $\overline{\phantom{a}}$  $\times$ Firma del file<br>Selezionare il certificato. Se il certificato è a validità legale è necessario esaminare il documento per poter effettuare la firma Seleziona il certificato: ROSARIA LAURA D'ANGELILLO  $\overline{\mathbf{v}}$  $Dettagli...$ Inserisci il PIN: --------Salva come:  $\boxed{\text{C:}\{\text{Users}\}$  $\mathbb{R}$  and  $\mathbb{R}$  $\Box$  Cifra il documento al termine della firma □<br>□ Distruggi il documento originale al termine della firma Tipologia di firma Aggiungi la firma al PDF (BES) i.  $\Box$  Richiedi timestamp  $\bigcirc$  Firma invisibile  $\bigcirc$  Firma grafica (modalità avanzata) ● Firma grafica (con opzioni di default)  $\Box$  Modifica opzioni Kancel Cancel
- 5. Cliccare sul tasto Next (Figura 9).

Figura 9

6. Spuntare la casella "Dichiaro di aver preso visione del documento di sottoscriverne il contenuto e di essere consapevole della validità ai seni di legge della firma apposta" e poi cliccare sul tasto Next (Figura 10).

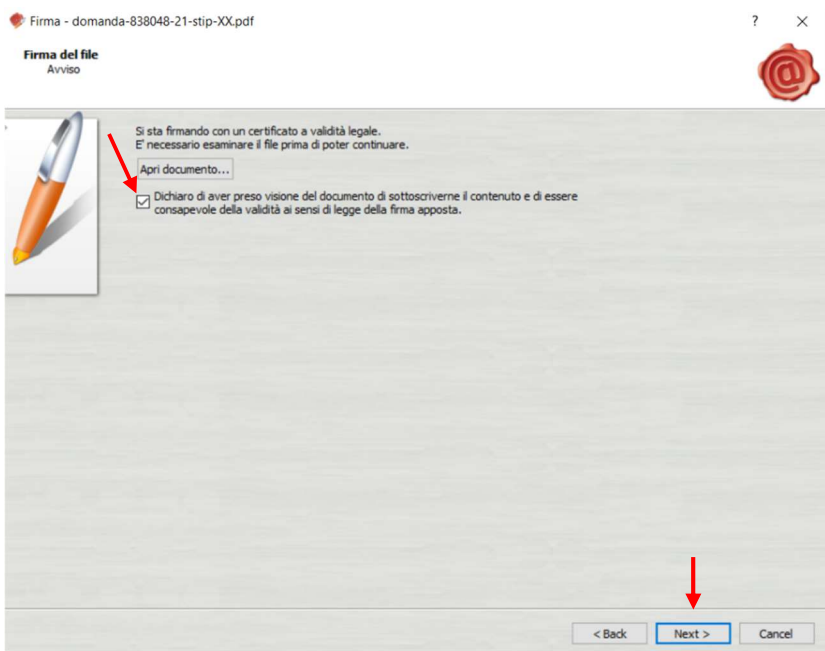

Figura 10

7. Cliccare sul tasto Finish, una volta che l'applicativo mostra il completamento dell'operazione di apposizione della firma digitale (Figura 11);

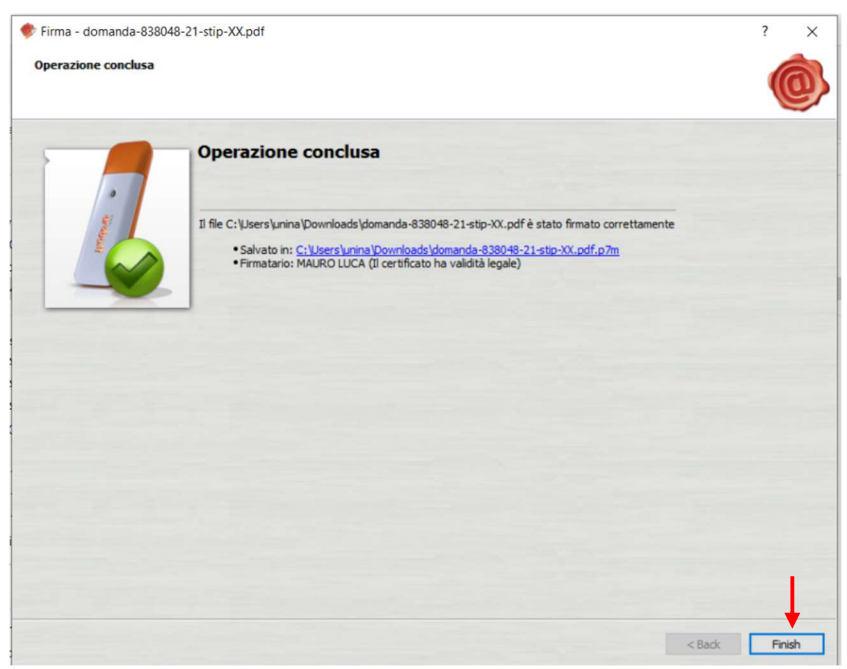

Figura 11

Terminate le predette operazioni, nella stessa cartella o posizione in cui vi era il file PDF originario da firmare, viene creato dall'applicativo il nuovo file con estensione:

- p7m (es. domanda Rossi.P7M), se si è scelta la tipologia di Firma CAdES;
- pdf (es. domanda Rossi.pdf), se si è scelta la tipologia di Firma PAdES.

## NOTA BENE:

- sul file P7M non viene visualizzata alcuna firma "grafica/olografa" del firmatario. La certezza dell'apposizione della firma digitale del Direttore e/o dell'Interessato è data dalla estensione del file p7m.
- sul file Pdf firmato PAdES è visibile graficamente la firma sul documento (Figura 12)

Firmato digitalmente da

## ROSARIA LAURA D'ANGELILLO

CN = ROSARIA LAURA D'ANGELILLO<br>O = Università degli Studi di Napoli<br>Federico II<br>C = IT

Figura 12